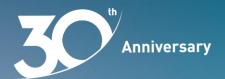

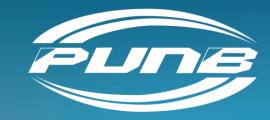

### E-MOHON

# USER GUIDELINES ONLINE BUSINESS FINANCING

(Registration)

### **Create Account**

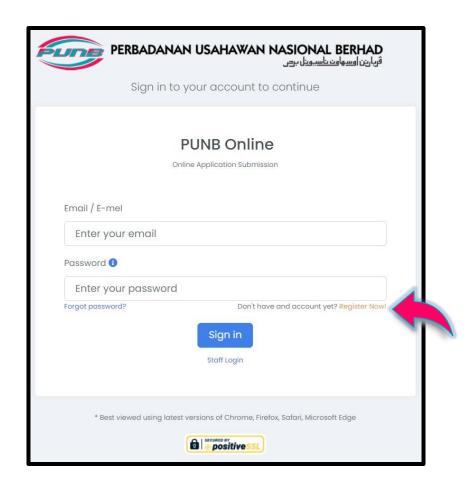

#### Note:

Click **Register Now!** for first time users.

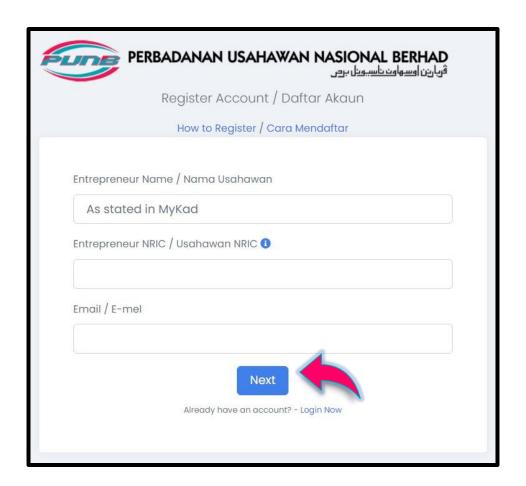

#### Note:

Enter **Entrepreneur Name**, **Entrepreneur NRIC** and **Email**. Click **Next** button.

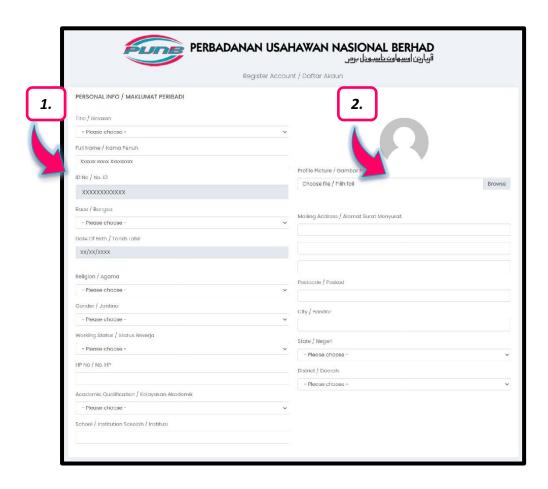

#### Note:

- 1. Complete the **PERSONAL INFO**.
- **2. Upload** your picture for identity verification purposes.

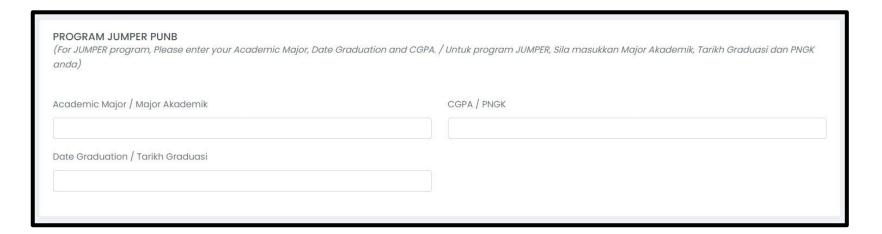

#### Note:

If you want to apply for the JUMPER PUNB Program, complete the **PROGRAM JUMPER PUNB** information.

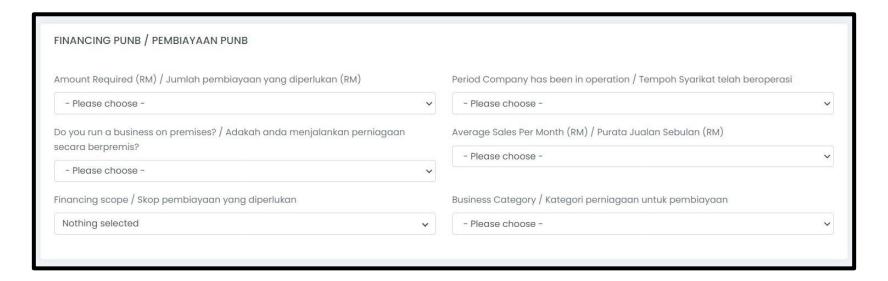

#### Note:

If you want to apply for PUNB business financing, complete the **FINANCING PUNB** information.

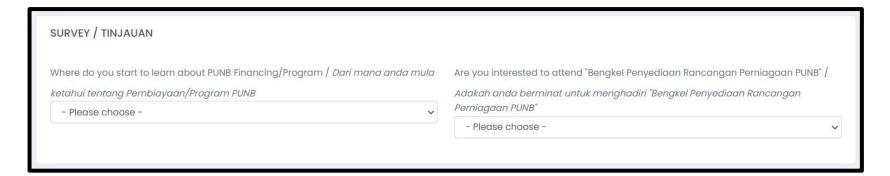

#### Note:

Complete the **SURVEY** information.

# **Upload Personal Document**

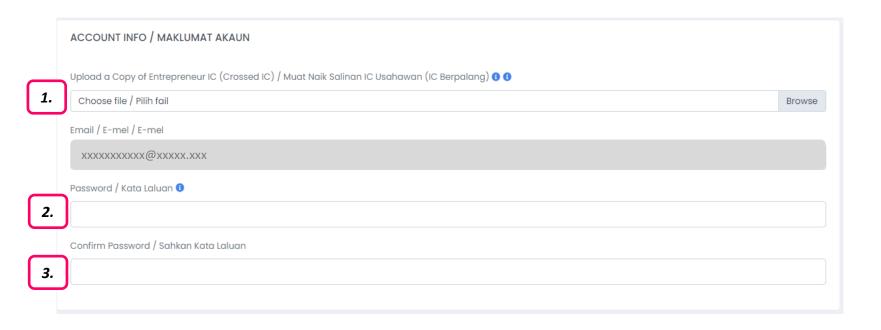

#### Note:

- **1. Upload** a copy of your crossed identity card for identity verification purposes.
- 2. Create a **Password** according to the specified conditions.
- 3. Retype the password to **Confirm Password**.

### **Submit Information**

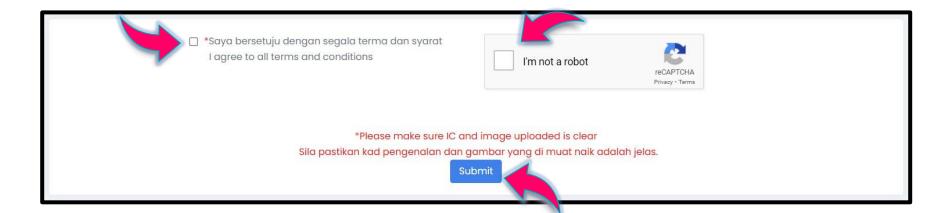

#### Note:

If all information and documents are complete, click **Agree** (APPLICANT'S DECLARATION), **CAPTCHA** and **Submit** button.

### **Confirmation of Information**

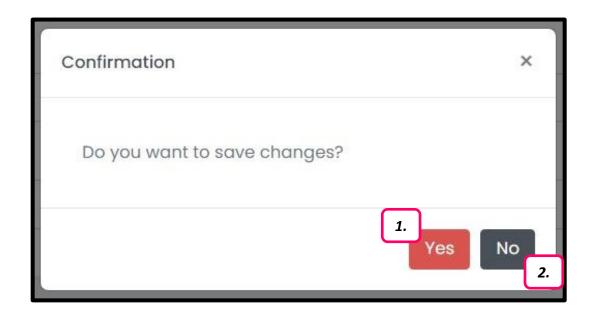

#### Note:

A **Confirmation** message will be displayed.

- 1. If there is no changes in the information, click **Yes** button.
- 2. If you want to make a final check, click **No** button.

### Information Successfully Submitted

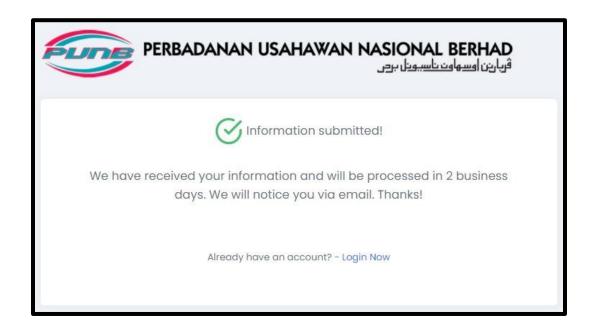

#### Note:

A notice of **successfully sent information** will be displayed after you click the **Yes** button. Please refer e-mail that has been registered for account verification.

### **E-mail Notification**

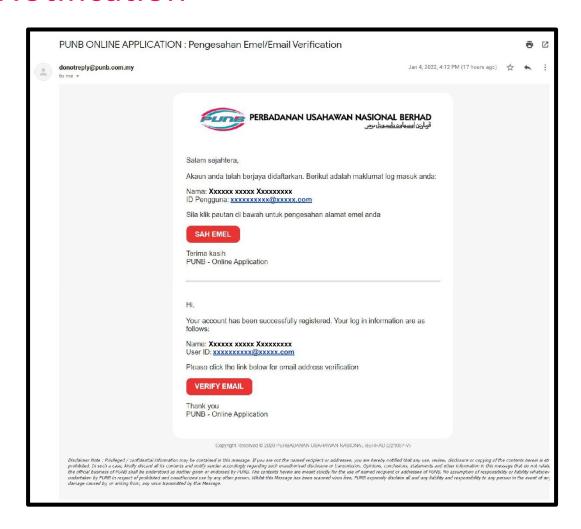

#### Note:

You will receive a notification through your e-mail. Click **VERIFY EMAIL** button to log in.

### **E-mail Verification**

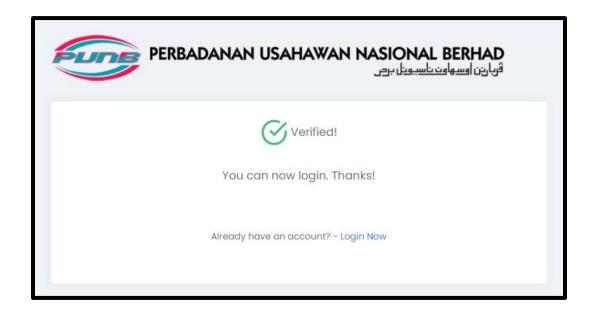

#### Note:

You will be able to see the display as above, indicating your e-mail has been verified.

### Log In

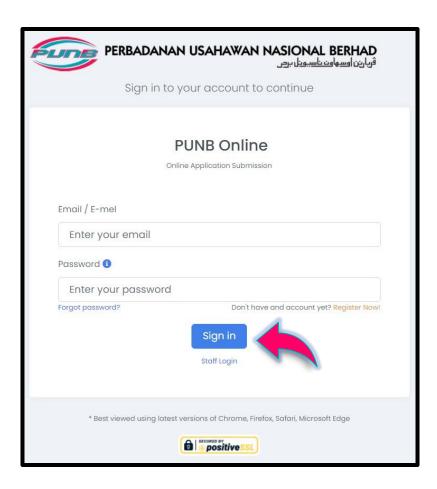

#### Note:

Now, you can log in to update information and apply PUNB business financing. Enter your **Email** and **Password**, then click **Sign In** button.

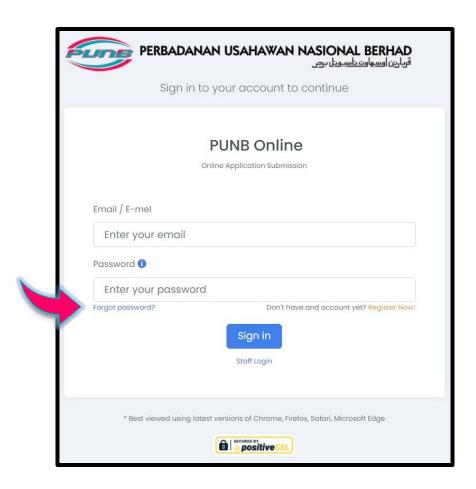

#### Note:

If you forgot your password, click Forgot password?

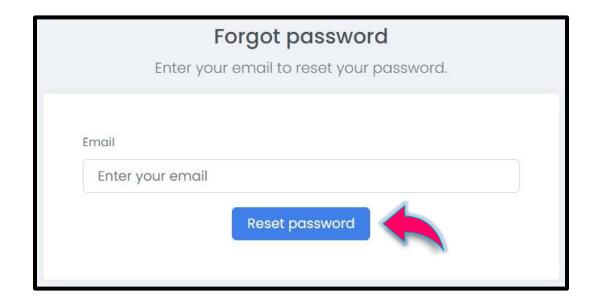

#### Note:

Enter your **Email** and click **Reset password** button.

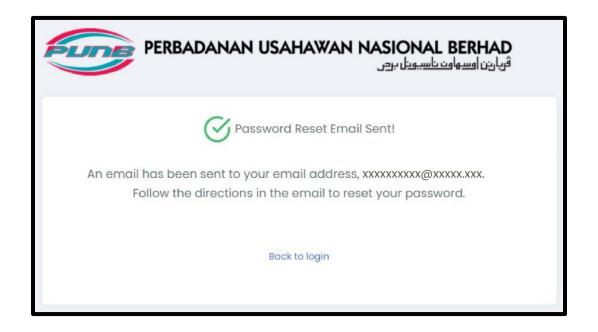

#### Note:

You will be able to see the display as above, indicating an e-mail has been sent to your e-mail address. Please refer to your e-mail for next step.

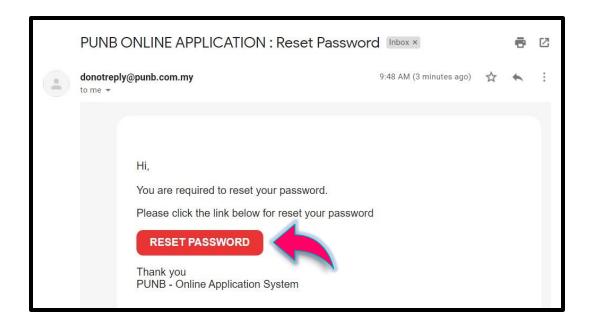

#### Note:

You will receive an e-mail as shown above. Click RESET PASSWORD button.

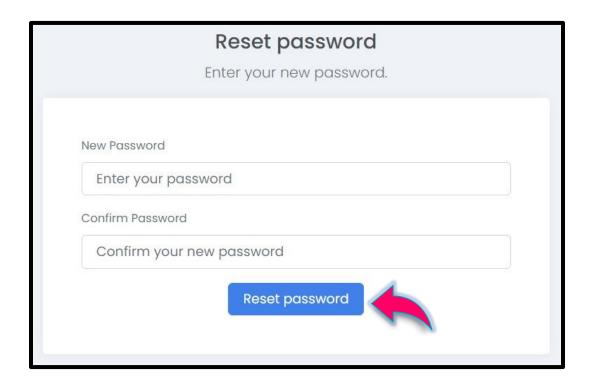

#### Note:

Enter **New Password**, retype to **Confirm New Password**, then click **Reset password** button.

### New Password Has Been Saved

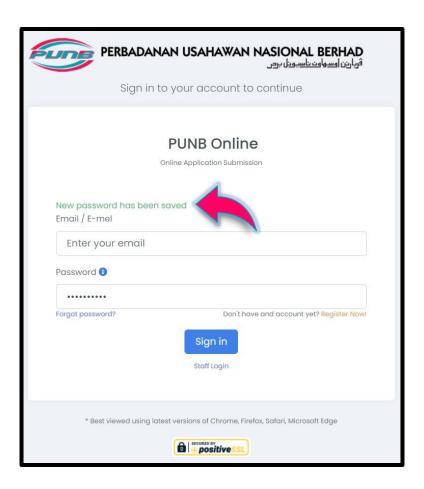

#### Note:

You will be able to see the display as above, indicating your new password has been saved. You can sign in using your new password.

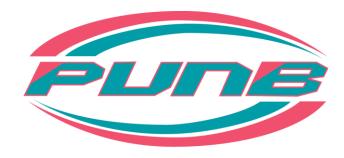